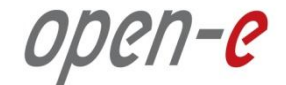

# **Step-by-Step Guide**

# to Synchronous Volume Replication (Block Based) with Multipath Active-Active iSCSI Failover supported by Open-E<sup>®</sup> DSS<sup>™</sup> V7

**Software Version: DSS ver. 7.00 up01**

Presentation updated: September 2012

## **TO SET UP WITH MULTIPATH ACTIVE-ACTIVE ISCSI FAILOVER, PERFORM THE FOLLOWING STEPS:**

- 1. Hardware configuration:
- 2. Network Configuration
	- Set server hostnames and ethernet ports on both nodes (node-a, node-b)
- 3. Configure the node-b:
	- Create a Volume Group, iSCSI Volume
	- Configure Volume Replication mode (destination and source mode) define remote mode of binding , create Volume Replication task and start the replication task
- 4. Configure the node-a
	- Create a Volume Group, iSCSI Volume
	- Configure Volume Replication mode (source and destination mode), create Volume Replication task and start the replication task.
- 5. Create targets (node-a and node-b)
- 6. Configure Failover (node-a and node-b)
- 7. Start Failover Service
- 8. Test Failover Function
- 9. Run Failback Function

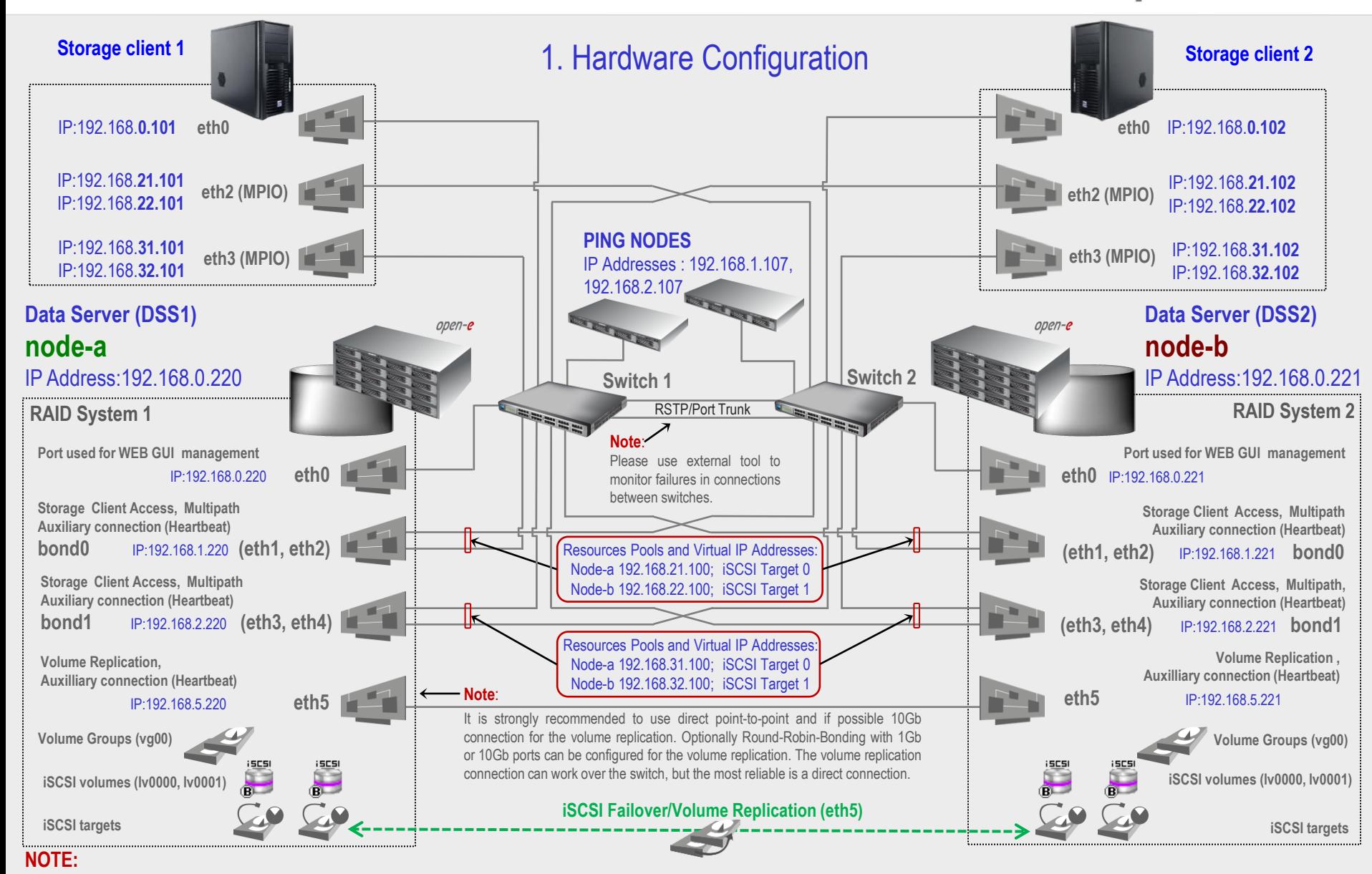

**To prevent switching loops, it's recommended to use RSTP (802.1w) or Port Trunking on network switches used to build A-A Failover network topology.**

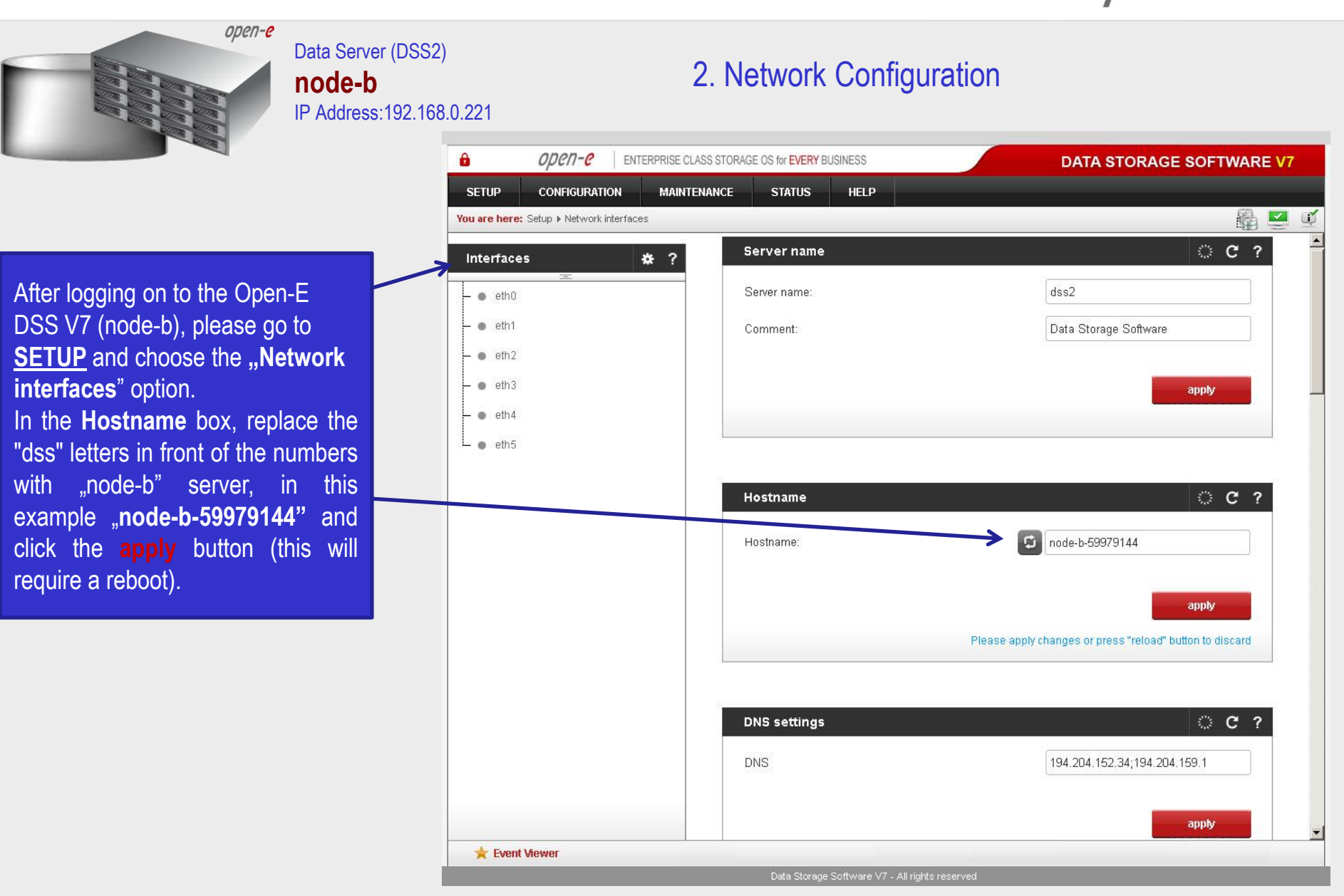

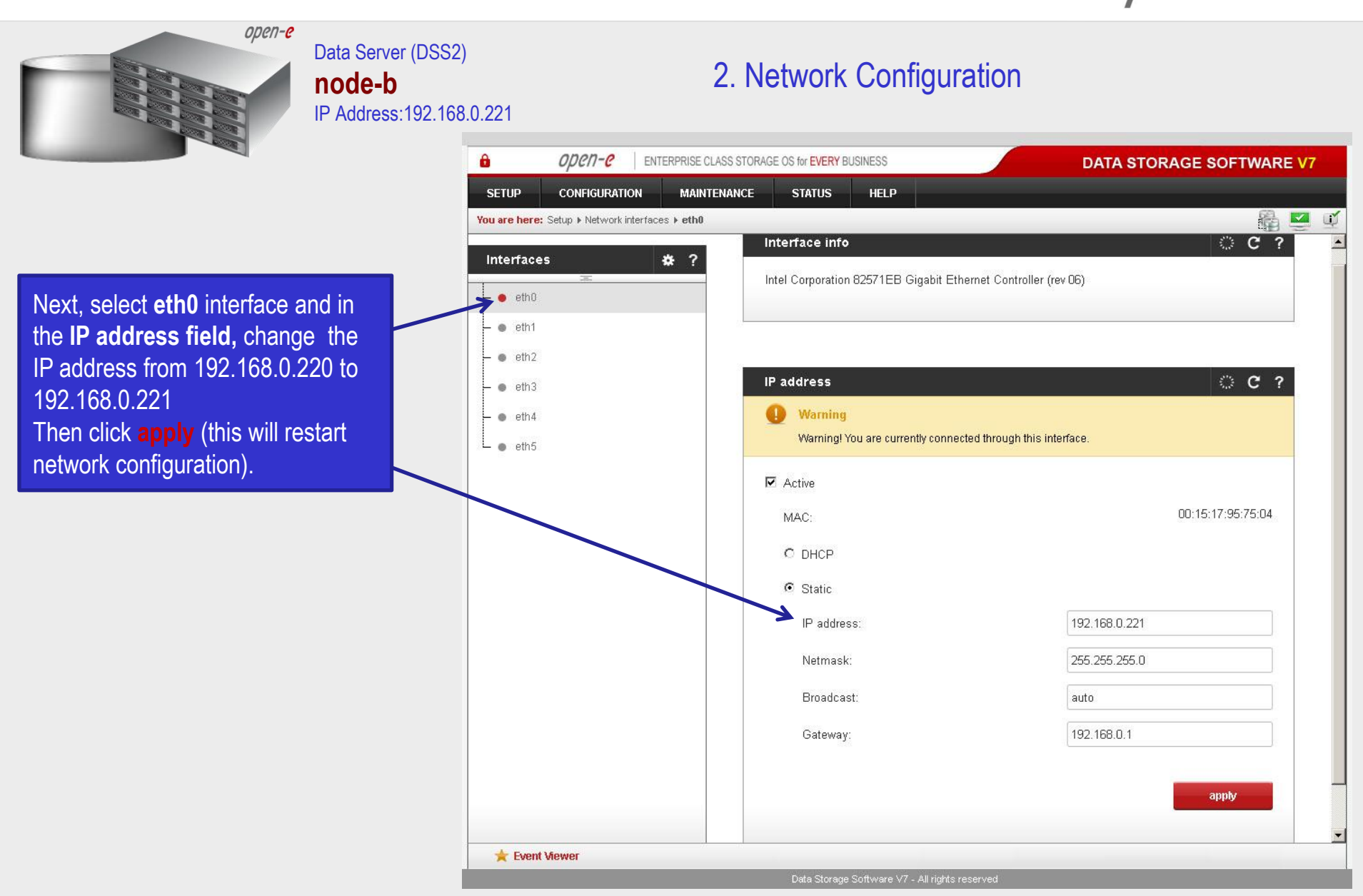

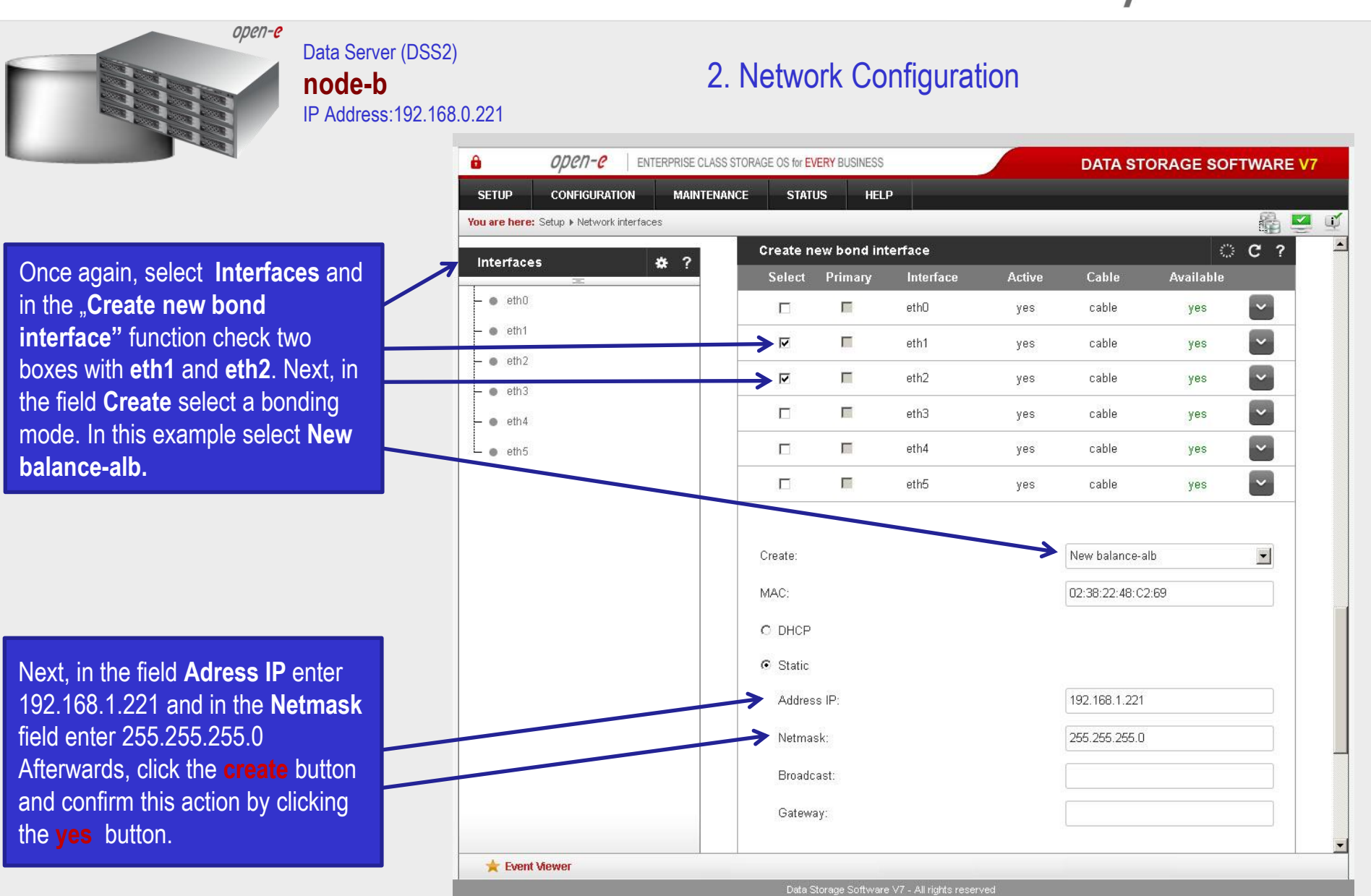

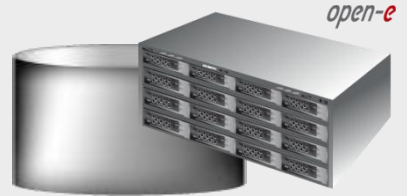

Data Server (DSS2) **node-b** IP Address:192.168.0.221

#### 2. Network Configuration

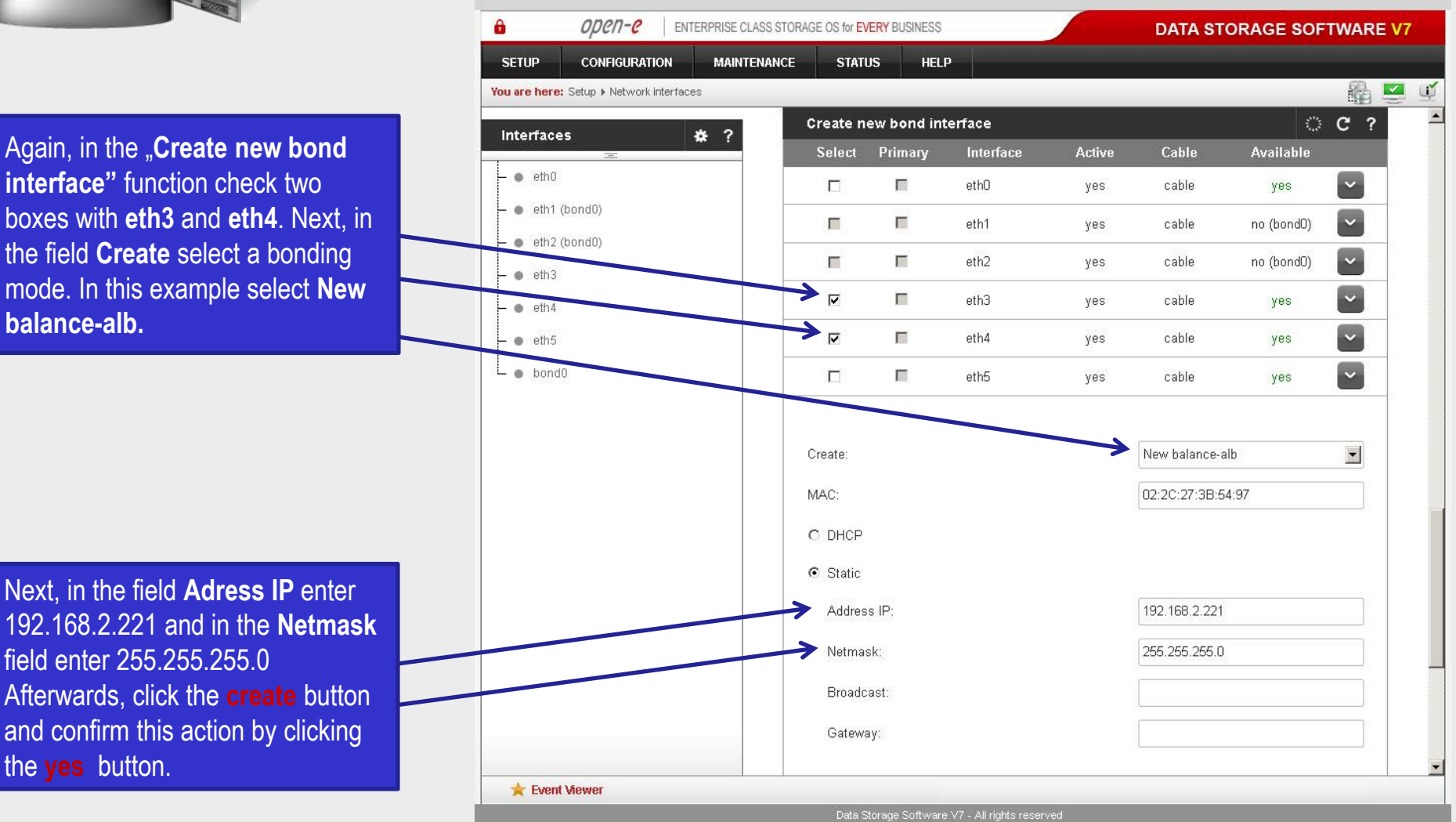

![](_page_7_Figure_1.jpeg)

![](_page_8_Picture_1.jpeg)

#### Data Server (DSS1) **node-a** IP Address:192.168.0.220

#### 2. Network Configuration

![](_page_8_Picture_84.jpeg)

After logging in to node-a, please go to **SETUP** and choose the **"Network interfaces**" option. In the **Hostname** box, replace the "dss" letters in front of the numbers with "node-a" server, in this example "**node-a-39166501"**and click **apply** (this will require a reboot).

![](_page_9_Figure_1.jpeg)

![](_page_10_Figure_1.jpeg)

#### Data Server (DSS1) **node-a** IP Address:192.168.0.220

#### 2. Network Configuration

![](_page_10_Figure_4.jpeg)

![](_page_11_Figure_1.jpeg)

![](_page_12_Figure_1.jpeg)

**www.open-e.com** 13

![](_page_13_Figure_1.jpeg)

![](_page_14_Figure_1.jpeg)

![](_page_15_Figure_1.jpeg)

![](_page_16_Figure_1.jpeg)

The source and destination volumes must be of identical size.

**www.open-e.com** 17

Data Storage Software V7 - All rights reserved

**Event Viewer** 

![](_page_17_Figure_1.jpeg)

![](_page_18_Figure_1.jpeg)

![](_page_19_Figure_1.jpeg)

![](_page_20_Figure_1.jpeg)

![](_page_21_Figure_1.jpeg)

![](_page_22_Picture_1.jpeg)

![](_page_23_Picture_1.jpeg)

currently running replication tasks. When a task is started, a date and time will appear.

![](_page_23_Picture_3.jpeg)

![](_page_24_Figure_1.jpeg)

![](_page_25_Figure_1.jpeg)

Event Viewer

click the **create** button.

Data Storage Software V7 - All rights reserved

![](_page_26_Picture_1.jpeg)

In the **Replication tasks manager** function, click the corresponding "**play**" button to start the Replication task on the node-b: **MirrorTask-b**.

In this box you can find information about currently running replication tasks.

When a task is started a date and time will appear.

![](_page_26_Picture_5.jpeg)

![](_page_27_Figure_1.jpeg)

![](_page_28_Figure_1.jpeg)

**NOTE:**

Both systems must have the same Target name.

**www.open-e.com** 29

Data Storage Software V7 - All rights reserved

Event Viewer

U.

![](_page_29_Figure_1.jpeg)

![](_page_30_Figure_1.jpeg)

![](_page_31_Figure_1.jpeg)

![](_page_32_Figure_1.jpeg)

In the Name field, enter a name for the 2nd new target and click **apply** to confirm.

**iSCSI targets**

![](_page_32_Picture_4.jpeg)

**NOTE:** Both systems must have the same Target name.

![](_page_32_Picture_79.jpeg)

![](_page_33_Figure_1.jpeg)

![](_page_34_Figure_1.jpeg)

![](_page_35_Figure_1.jpeg)

![](_page_36_Figure_1.jpeg)

![](_page_37_Figure_1.jpeg)

**www.open-e.com** 38

![](_page_38_Figure_1.jpeg)

![](_page_39_Figure_1.jpeg)

![](_page_40_Figure_1.jpeg)

![](_page_41_Picture_1.jpeg)

#### Data Server (DSS1) **node-a** IP Address:192.168.0.220

#### 6. Configure Failover

![](_page_41_Picture_70.jpeg)

Now, still on node-b resources, click the **add virtual IP** button and enter the next **Virtual IP,** (in this example 192.168.32.100, according to the configuration in the third slide) and select two appropriate interfaces on the local and remote nodes. Then, click the **add** button.

![](_page_42_Figure_1.jpeg)

![](_page_43_Figure_1.jpeg)

![](_page_44_Figure_1.jpeg)

![](_page_45_Figure_1.jpeg)

![](_page_46_Figure_1.jpeg)

![](_page_47_Figure_1.jpeg)

**www.open-e.com** 48

![](_page_48_Figure_1.jpeg)

**www.open-e.com** 49

![](_page_49_Picture_1.jpeg)

Event Viewer

**www.open-e.com** 50 **50** 

![](_page_50_Figure_1.jpeg)

#### Data Server (DSS1) **node-a** IP Address:192.168.0.220

#### 9. Run Failback Function

After completing this step, the status for node-a resources should state "active on node-a (**local node**)" and the **Synchronization status** should state "**synced"**. Then, you can apply the same actions for **node-b resources.**

#### **NOTE:**

The Active-Active option allows configuring resource pools on both nodes and makes it possible to run some active volumes on node-a and other active volumes on node-b. The Active-Active option is enabled with the TRIAL mode for 60 days or when purchasing the Active-Active Failover Feature Pack. The Active-Passive option allows configuring a resource pool only on one of the nodes. In such a case, all volumes are active on a single node only.

#### **The configuration and testing of Active-Active iSCSI Failover is now complete.**

![](_page_50_Picture_250.jpeg)

![](_page_51_Picture_0.jpeg)

# **Thank you!**

![](_page_51_Picture_2.jpeg)